# v.LOGiC Intelligent Solution **Interface**

## **CI-V5-NBT-PNP**

**Compatible for the F-series BMW with navigation system or radio and 6.5", 7", 8.8" or 10.25" monitor with 4+2pin HSD2 LVDS connector**

## **Product features**

- Own on-screen display and setup
- Rear-view camera input
- Automatic switching to rear-view camera input on engagement of reverse gear from all operation modes
- Front camera input / SMART-LINK input
- Control of SMART-LINK module over iDrive control panel
- Manual switching to rear-view camera (only for vehicles with PDC button)
- Manual return from rear-view and front camera (cancellation of automatic switching)
- 2 trigger outputs (+12V max. 1A), separately adjustable switching events (CAN, ACC, camera, reverse gear)
- Picture-in-picture mode combining after-market rear-view and front camera picture(s) with factory parking sensor graphics
- Interactive lane lines
- Compatible with all factory video accessories (e.g. rear-view camera, Top-View, nightvison, DVD-changer, TV-tuner)
- USB update-port for software-updates by consumer

## **Contents**

#### **1. Prior to Installation**

- 1.1. Delivery contents
- 1.2. Check compatibility of vehicle and accessories
- 1.3. Setting the dip switches of the interface-box V5C-M637
- 1.4. LED's of the interface-box V5C-M637

#### **2. Connection schema**

#### **3. Installation**

- 3.1. Connecting interface-box and harnesses
- 3.1.1. Special case BMW i3
- 3.2. LVDS connection
- 3.2.1. After-market front camera
- 3.2.1.1. Connection to the after-market front camera
- 3.2.1.2. Settings for connecting an after-market front camera
- 3.2.2. After-market rear-view camera
- 3.2.2.1. Connection to the after-market rear-view camera
- 3.2.2.2. Settings for connecting an after-market rear-view camera
- 3.2.2.3. Settings for OEM rear-view camera
- 3.2.3. SMART-LINK
- 3.2.3.1. SMART-LINK video and control connection
- 3.2.3.2. SMART-LINK audio connection
- 3.2.3.3. Settings for SMART-LINK connecting
- 3.2.4. Configurable trigger outputs
- 3.3. Interactive lane lines
- 3.4. Picture settings

#### **4. Operation**

- 4.1. OSD On-screen display
- 4.1.1. OSD Operation
- 4.1.1.1. iDrive High
- 4.1.1.2. iDrive Low
- 4.1.2. iDrive selection
- 4.1.3. OSD Additional setting options
- 4.2. Video-in-motion function
- 4.3. Selecting the interface as current video source
- 4.4. Controlling of the connected SMART-LINK module
- 4.4.1. Controlling by iDrive High
- 4.4.2. Controlling by iDrive Low

#### **5. Specifications**

**6. Connections (interface-box)**

### **Legal Information**

By law, watching moving pictures while driving is prohibited, the driver must not be distracted. We do not accept any liability for material damage or personal injury resulting, directly or indirectly, from installation or operation of this product. This product should only be used while standing or to display fixed menus or rear-view-camera video when the vehicle is moving, for example the MP3 menu for DVD upgrades.

Changes/updates of the vehicle's software can cause malfunctions of the interface. We offer free software-updates for our interfaces for one year after purchase. To receive a free update, the interface must be sent in at own cost. Labor cost for and other expenses involved with the software-updates will not be refunded.

## **IMENTIEL**

## **1. Prior to installation**

Read the manual prior to installation. Technical knowledge is necessary for installation. The place of installation must be free of moisture and away from heat sources.

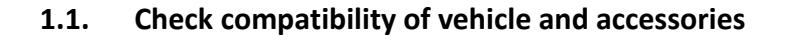

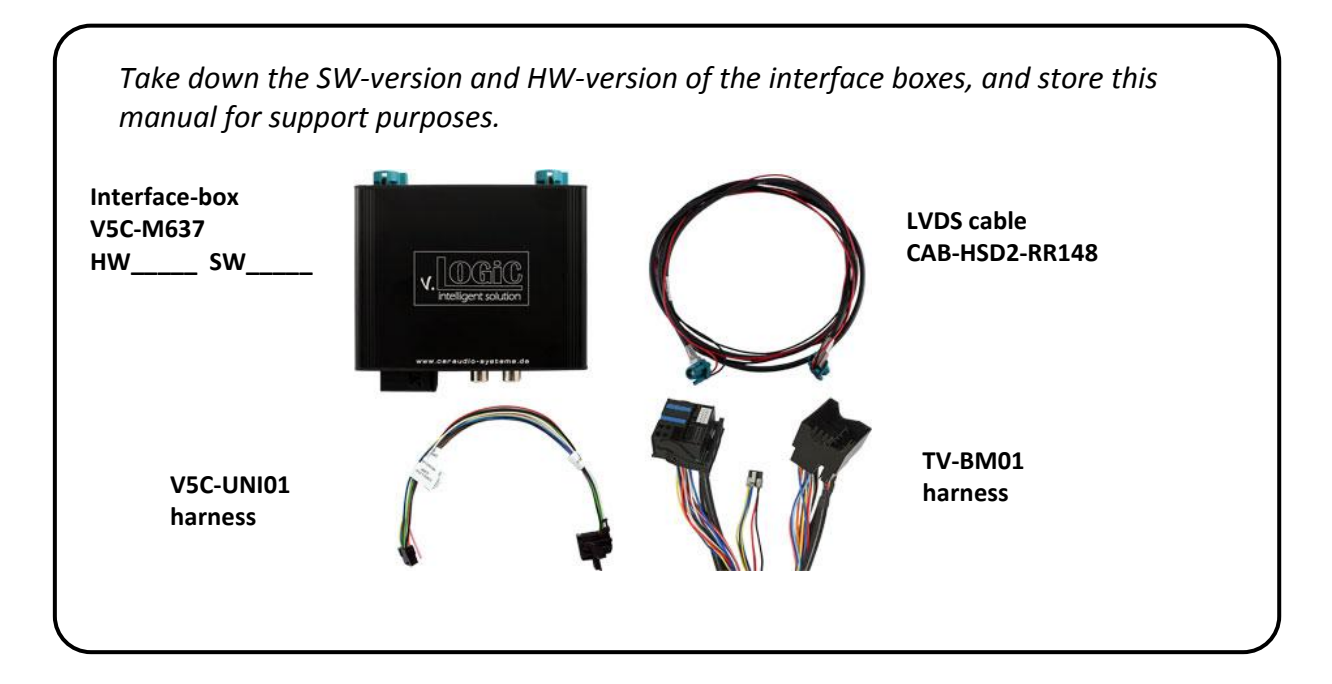

#### **1.2. Check compatibility of vehicle and accessories**

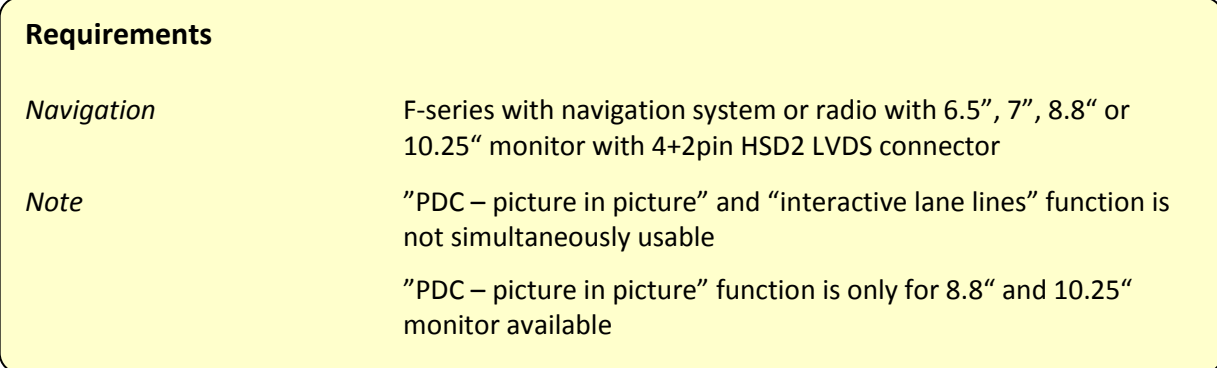

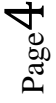

### **1.3. Setting the dip switches of the interface-box V5C-M637**

Dip 1 and 2 on the back of the interface-box V5C-M637 are used to set the monitor type. The default setting is:

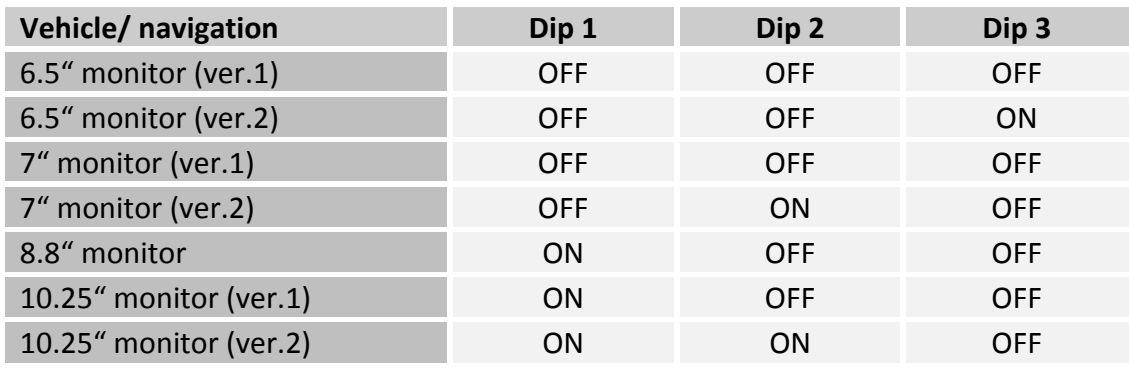

**After each change of the dip switch settings you have to execute a power reset of the interface-box!**

#### **1.4. LED's of the interface-box V5C-M637**

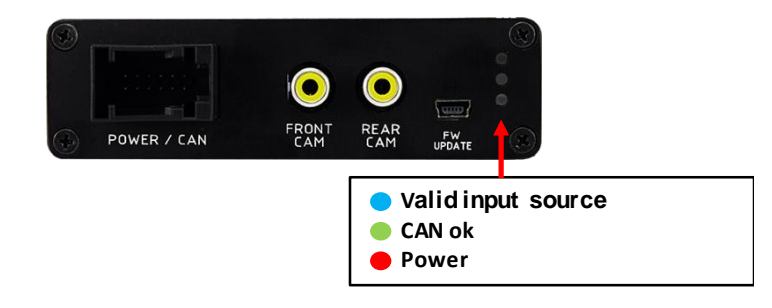

lusunusll

## **2. Connection schema**

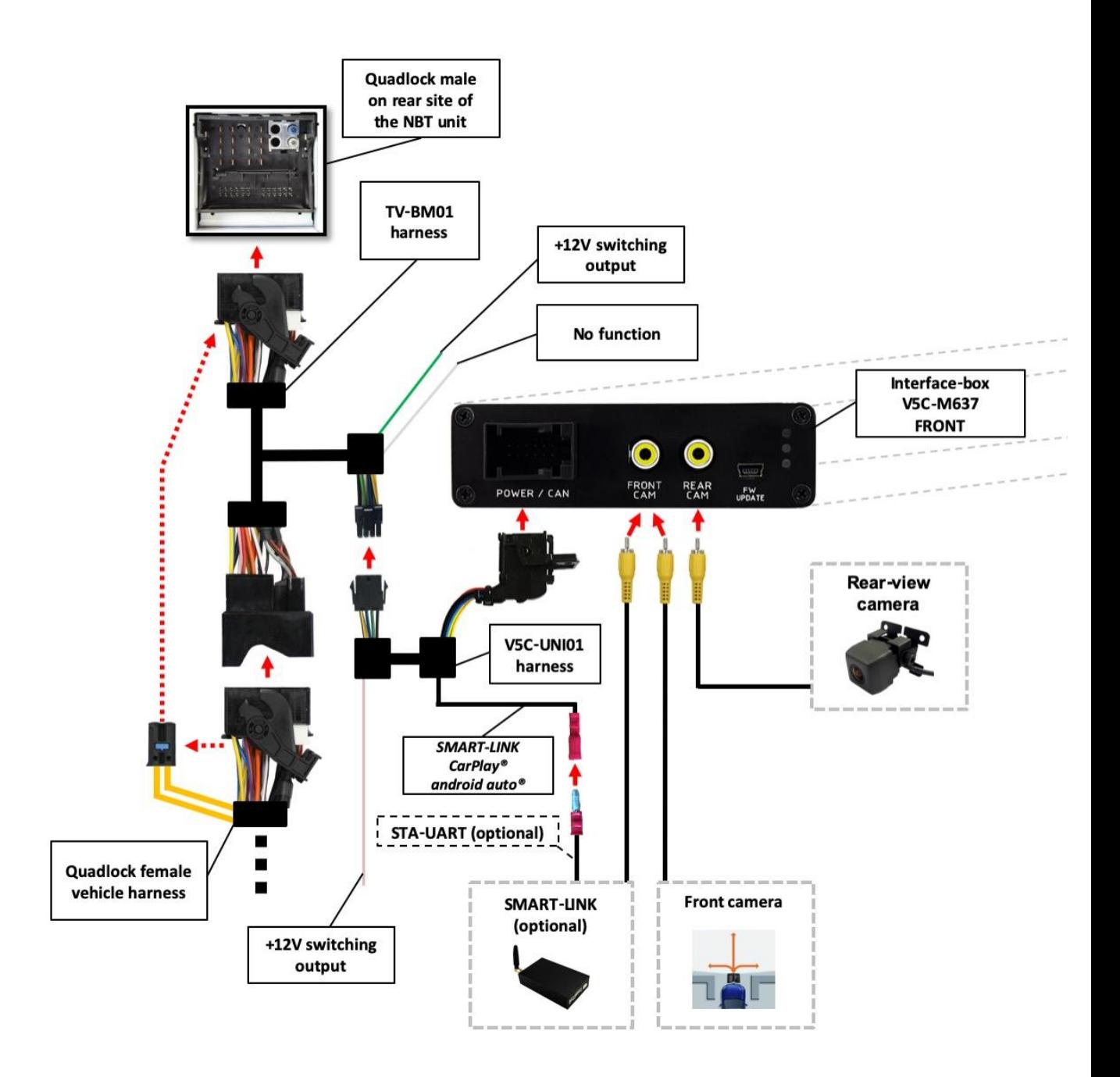

**INJanual** 

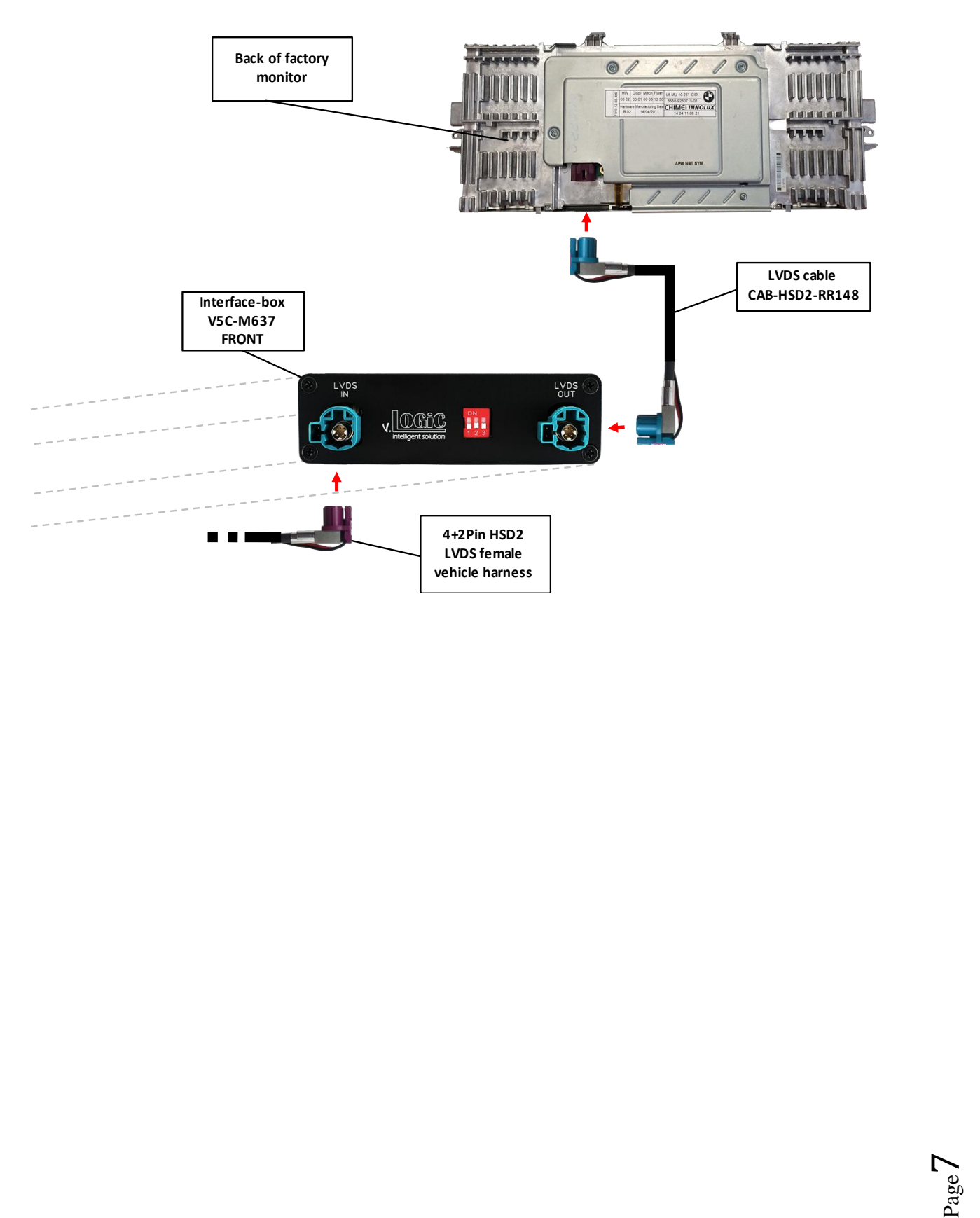

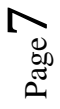

### **3. Installation**

**Switch off ignition and disconnect the vehicle's battery! The interface needs a permanent 12V source. If according to factory rules disconnecting the battery is to be avoided, it is usually sufficient to put the vehicle is sleep-mode. In case the sleep-mode does not show success, disconnect the battery with a resistor lead.**

**If power source is not taken directly from the battery, the connection has to be checked for being start-up proven and permanent.**

**Prior to wire and device installation we suggest to connect and test correct function of all after-market and factory infotainment equipment!**

The interface is installed on the backside of the head unit.

#### **3.1. Connecting interface-box and harnesses**

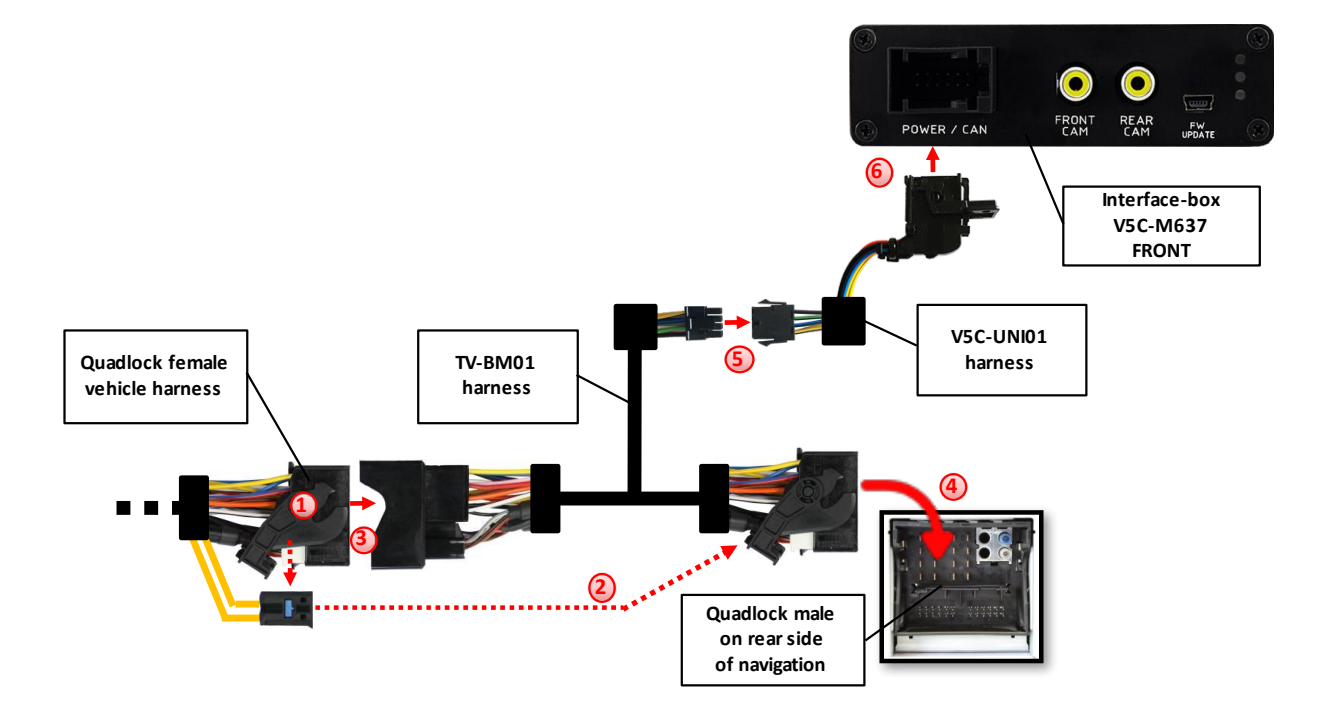

Remove the female Quadlock connector of the vehicle harness from the rear of the navigation computer. **1**

Remove optical leads from the female Quadlock connector of the vehicle harness and insert them into the female Quadlock connector of harness TV-BM01 at the same position. **2**

Connect female Quadlock connector of vehicle harness to the male Quadlock connector of harness TV-BM01. **3**

Connect female Quadlock connector of harness TV-BM01 to the male Quadlock connector of the navigation computer

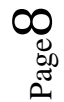

**4**

Connect female 8 pin molex connector of the harness TV-BM01 to the male 8 pin molex connector of the harness TV-BM01. **5**

Connect female 12pin AMP connector of the harness TV-BM01 to the front site of the V5C-M637 interface box. **6**

#### **3.1.1. Special case BMW i3**

Since the BMW i3 has the head unit under the rear seat, the extension cable V5C-CON300 must be purchased separately. This is inserted between the TV-BM01 and the V5C-UNI01 cable set.

#### **3.2. LVDS connection**

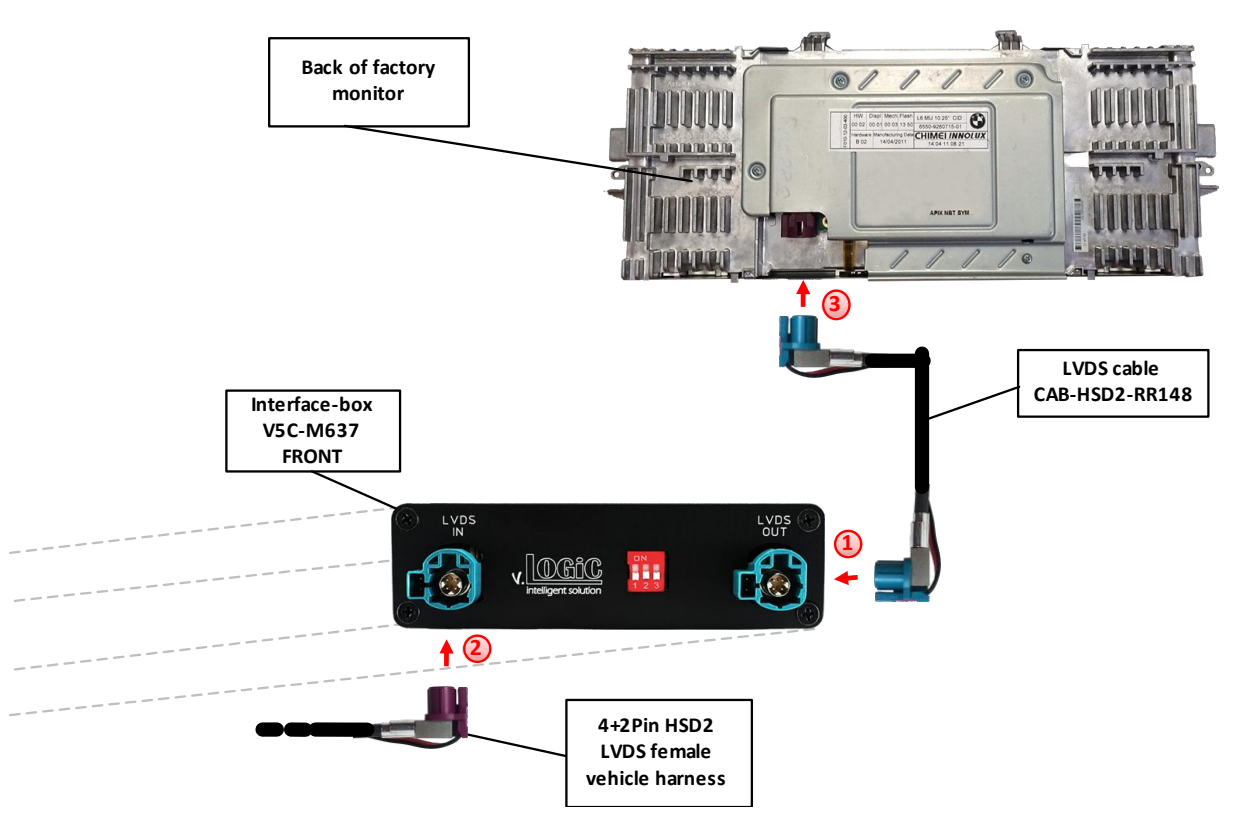

Connect the female 4+2pin HSD2 LVDS connector of the LVDS cable CAB-HSD2-RR148 to the male 4+2pin HSD2 LVDS connector (LVDS-OUT) on the front of the interface-box V5C-M637. **1**

Remove the female 4+2pin HSD2 LVDS connector of the vehicle harness of the factory monitor and connect it to the male 4+2pin HSD2 LVDS connector (LVDS-IN) on the front of the interface-box V5C-M637. **2**

Connect the second female 4+2pin HSD2 LVDS connector of the LVDS cable CAB-HSD2-RR148 to the male 4+2pin HSD2 LVDS connector of the factory monitor. **3**

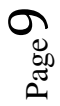

## **Leundelvi**

#### **3.2.1. After-market front camera**

## **Interface-box V5C-M637 FRONT**  $\bullet$ **REAR** FRONT<br>CAM POWER / CAN FW<br>UPDATE **V5C-UNI01 1 harness Front camera 2 +12V camera** Power Out 1 (max. 1A) **power**

#### **3.2.1.1. Connection to the after-market front camera**

Connect the video RCA of the after-market front camera to the female RCA connector "FRONT CAM" of the interface box V5C-M637.

The pink wire of harness V5C-UNI01 can be used for +12V electric power supply (max. 1A) of the after-market front camera. Configure in the OSDmenu "OPTION", menu item "POWER OUT 1" the designated electric power supply (see chapter "Configurable switching outputs"). **2**

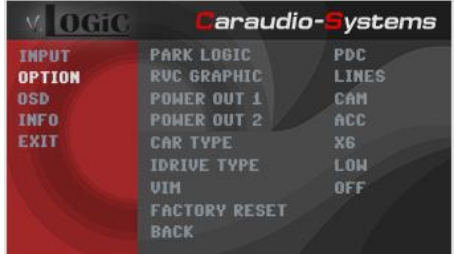

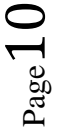

-

**1**

#### **3.2.1.2. Settings for connecting an after-market front camera**

You have to configure some settings in the OSD-menus INPUT and OPTION if you want to connect an after-market front camera (Operation of the OSD: see chapter "OSD-Operation").

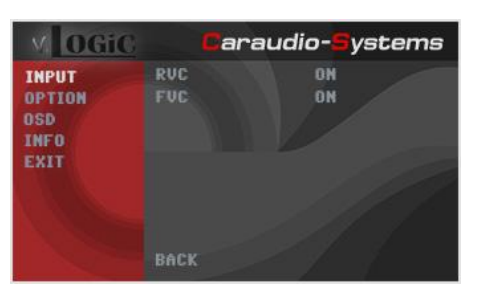

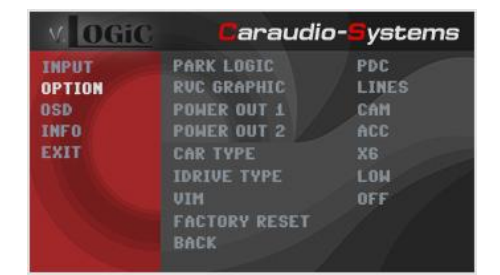

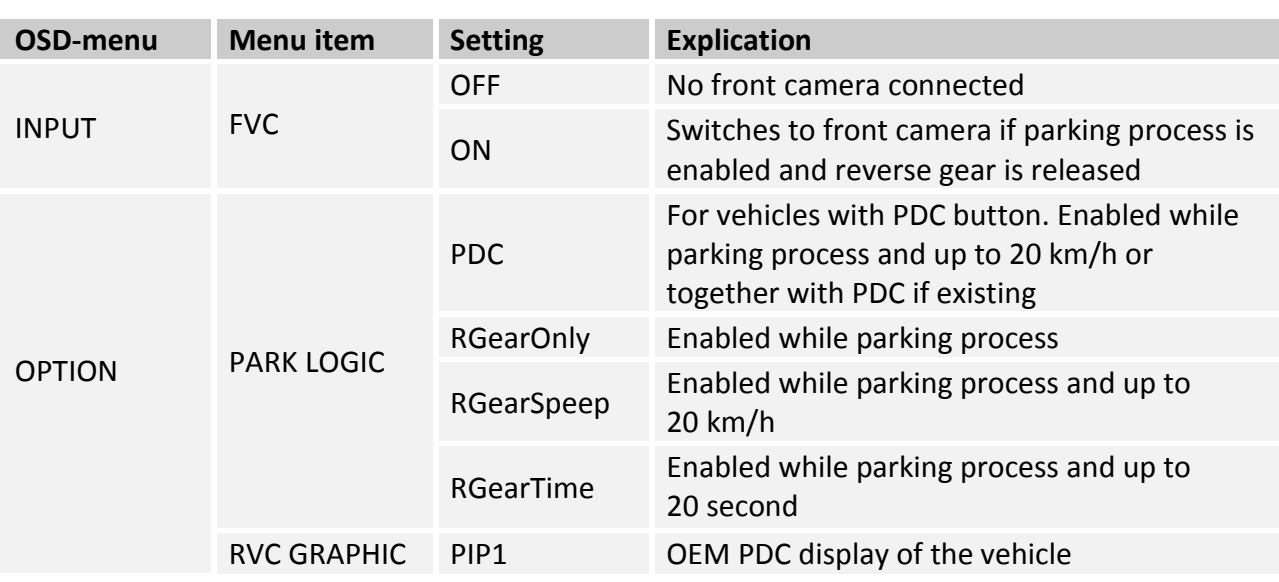

**Note:** You can deactivate the enabled parking process by pressing the iDrive or by enabling other modes (e.g. radio). After deactivation you can't enable the parking process again until the vehicle is diving faster than 20km/h, the ignition is switched off and on or the PDC will be disabled and enabled again, if existing.

#### **3.2.2. After-market rear-view camera**

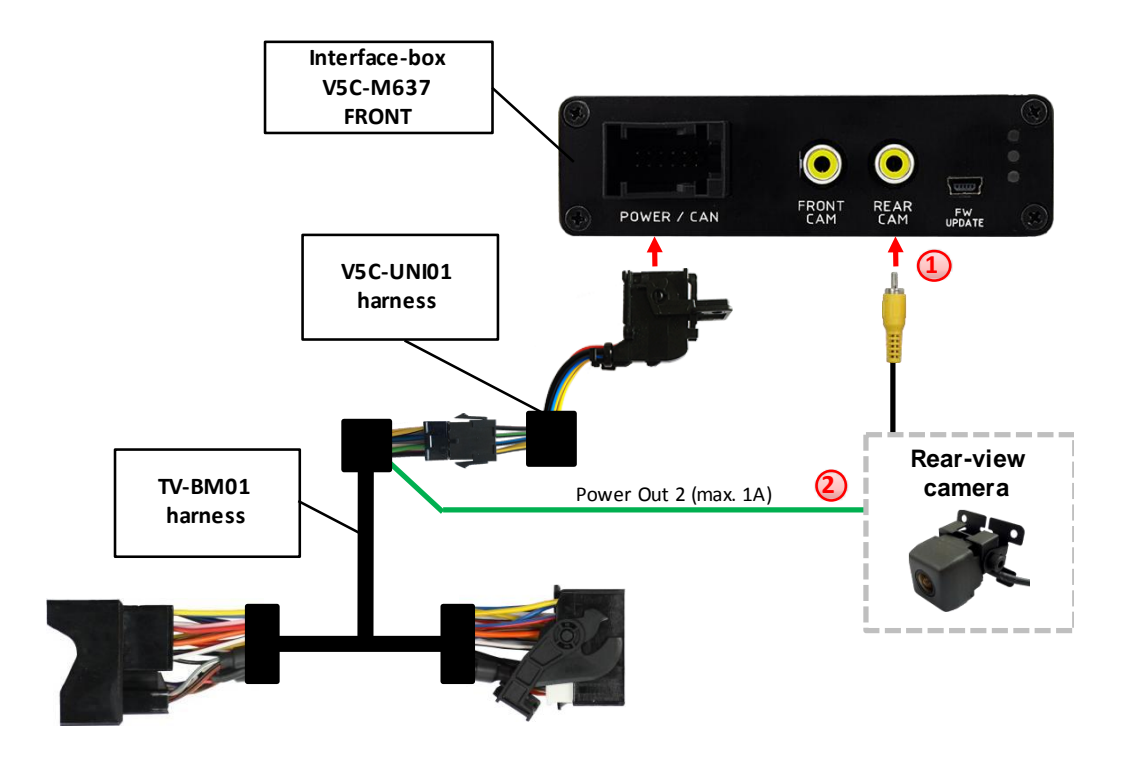

#### **3.2.2.1. Connection to the after-market rear-view camera**

- Connect the video RCA of the after-market rear-view camera to the female RCA connector "REAR CAM" of the interface box V5C-M637. **1**
- The green wire of harness TV-BM01 can be used for +12V electric power supply (max. 1A) of the aftermarket rear-view camera. Configure in the OSDmenu "OPTION", menu item "POWER OUT 2" the designated electric power supply (see chapter "Configurable switching outputs"). **2**

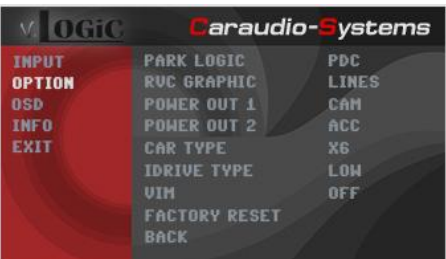

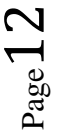

#### **3.2.2.2. Settings for connecting an after-market rear-view camera**

You have to configure some settings in the OSD-menus INPUT and OPTION if you want to connect an after-market rear-view camera (Operation of the OSD: see chapter "OSD-Operation").

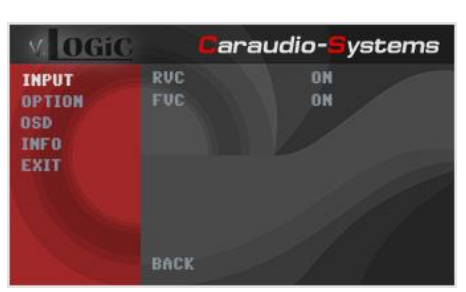

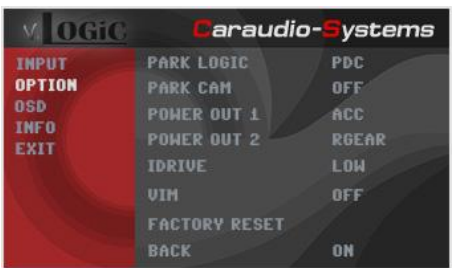

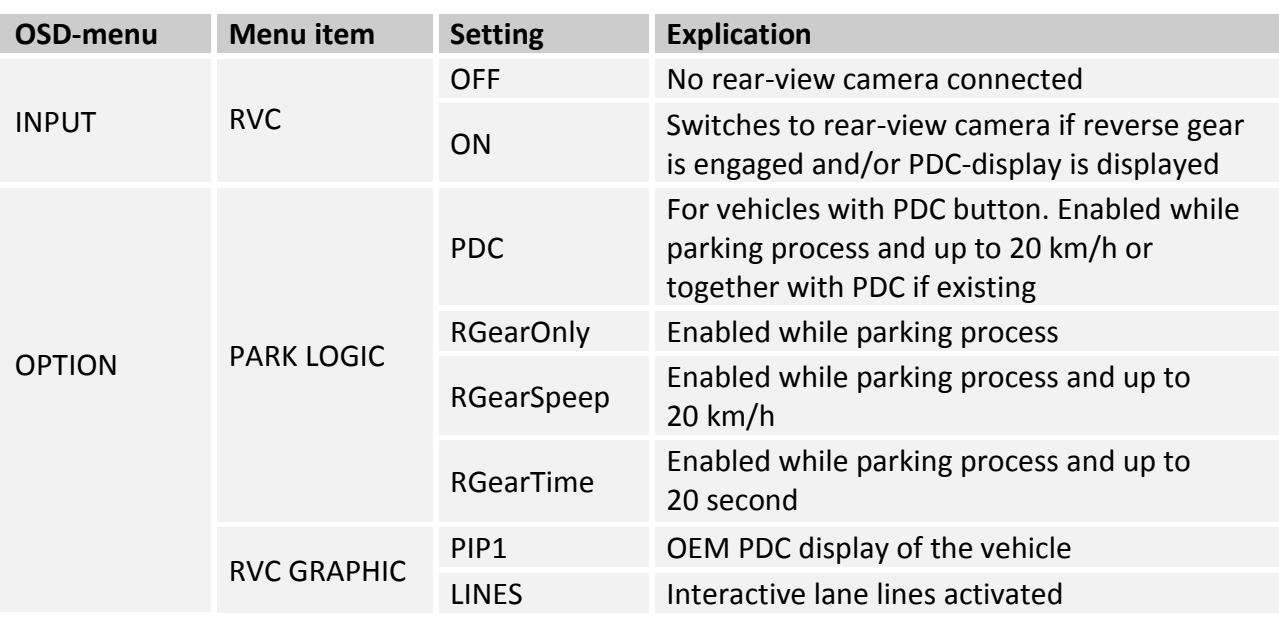

**Note:** You can deactivate the enabled parking process by pressing the iDrive or by enabling other modes (e.g. radio). After deactivation you can't enable the parking process again until the vehicle is diving faster than 20km/h, the ignition is switched off and on or the PDC will be disabled and enabled again, if existing.

#### **3.2.2.3. Settings for OEM rear-view camera**

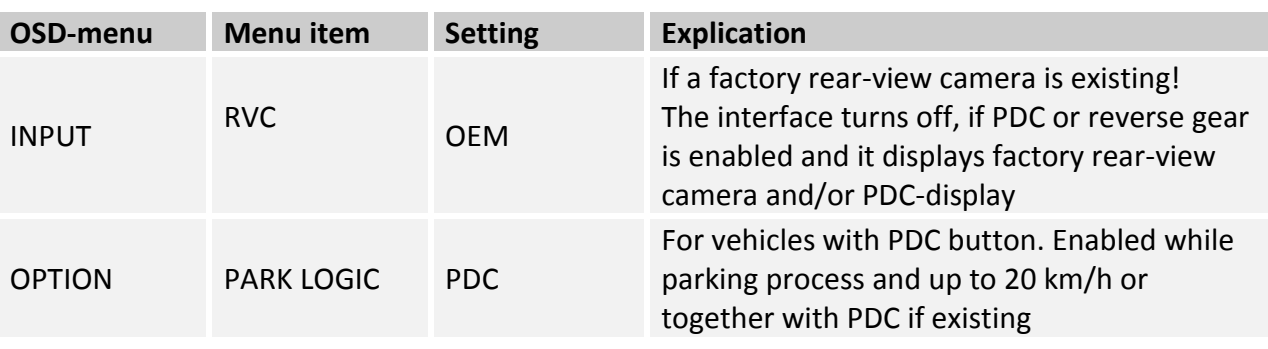

#### **3.2.3. SMART-LINK**

The front camera input can alternatively be used for SMART-LINK set (CarPlay® & Android Auto® module) connection. In addition, the interface has the option of controlling the connected SMART-LINK module over the iDrive control panel.

#### **3.2.3.1. SMART-LINK video and control connection**

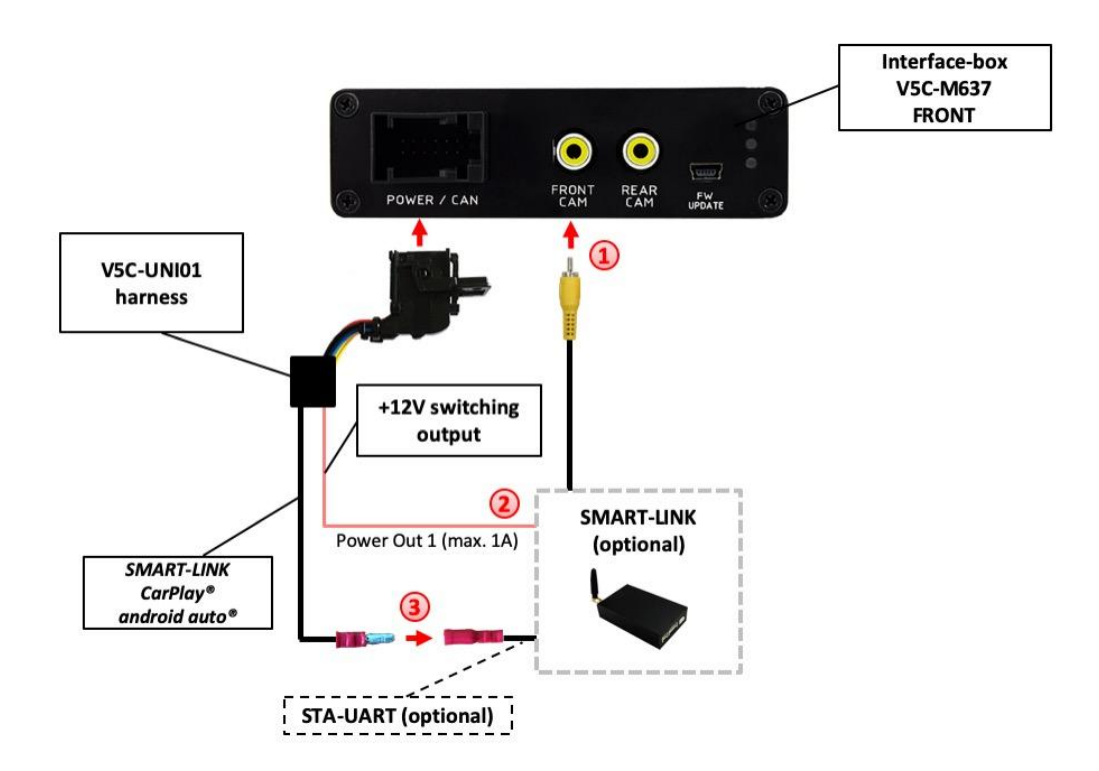

Connect the video RCA of the SMART-LINK module to the female RCA connector "FRONT CAM" of the interface box V5C-M637.

Connect the pink cable (+12V Power OUT 1) of the V5C-UNI01 harness to the +12V ACC power input of the SMART-LINK module. Configure in the OSDmenu "OPTION", menu item "Power Out 1" the setting "CAN" (see also chapter "Configurable switching outputs"). **2**

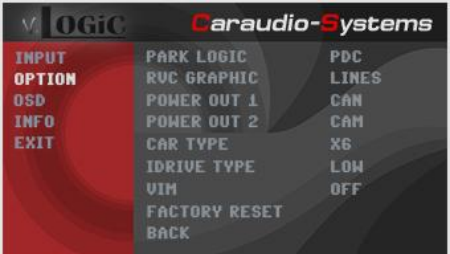

Connect the SMART-LINK interface control port "STA-UART" (available separately) to the "SMART-LINK CarPlay® Android Auto®" socket of V5C-UNI01 harness..

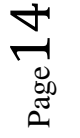

**1**

**3**

**IMENTIEL** 

**1**

#### **3.2.3.2. SMART-LINK audio connection**

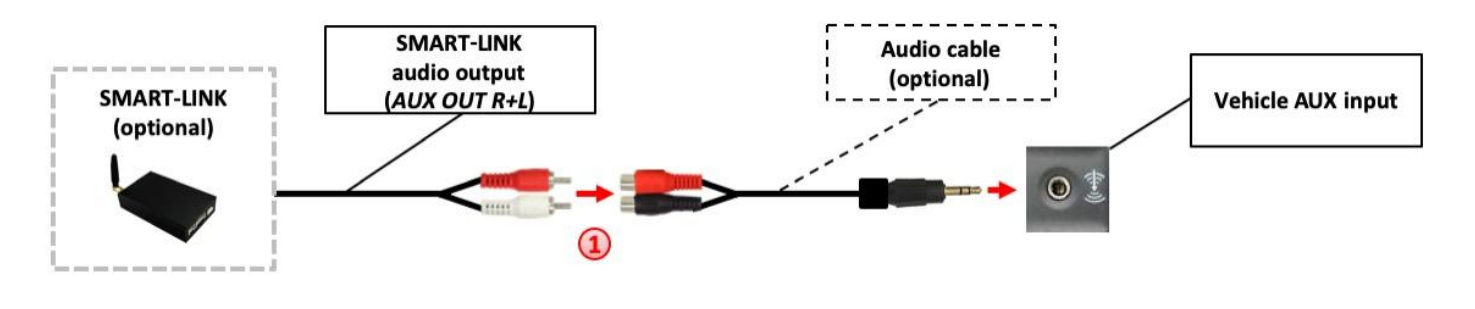

By using an audio cable (sold separately), connect the audio output of the SMART-LINK module to the vehicle AUX input.

#### **3.2.3.3. Settings for SMART-LINK connecting**

You have to configure some settings in the OSD-menu INPUT if you want to connect the SMART-LINK module (Operation of the OSD: see chapter "OSD-Operation").

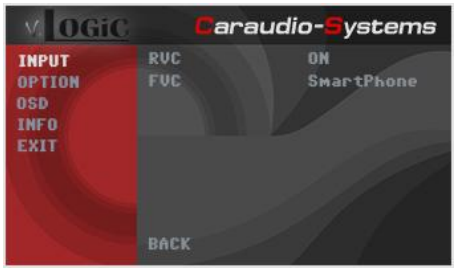

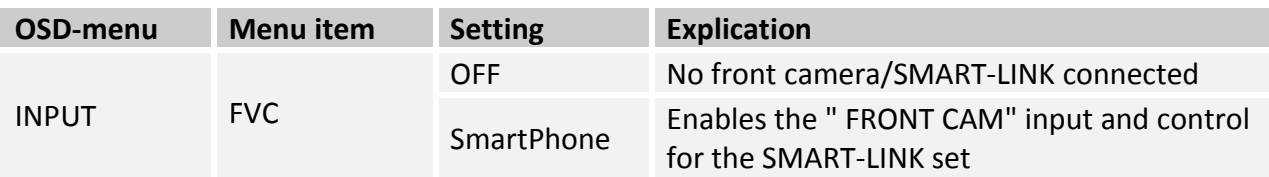

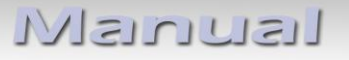

#### **3.2.4. Configurable trigger outputs**

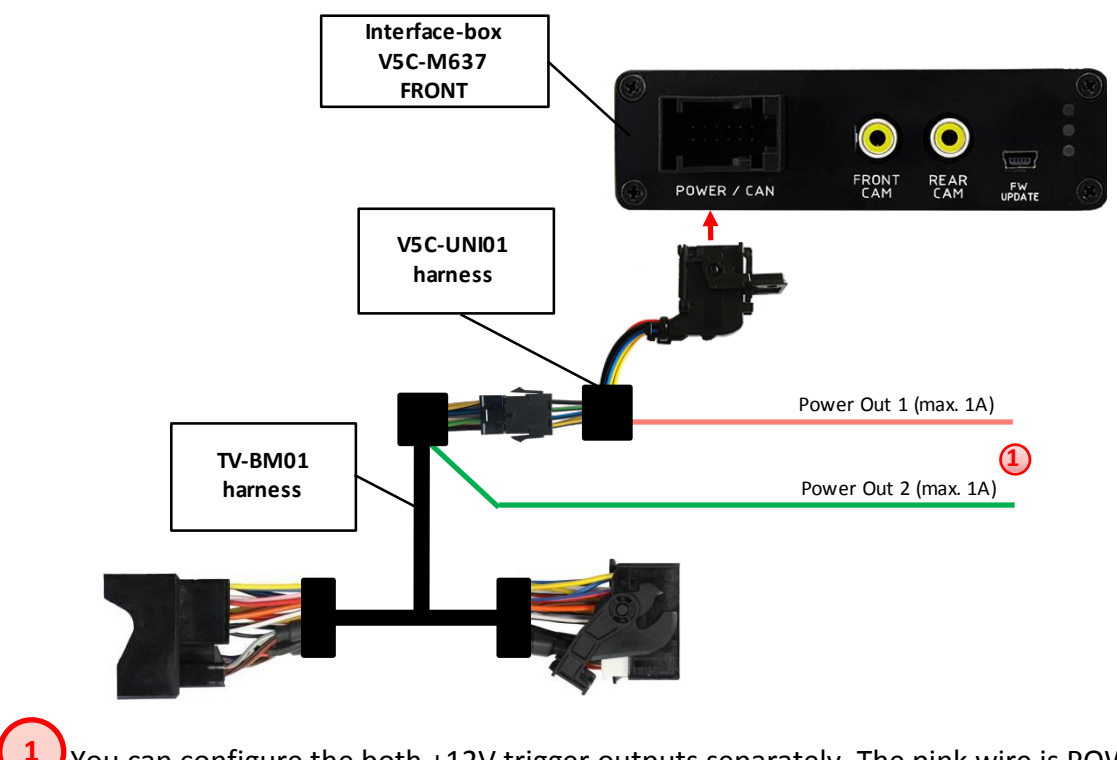

You can configure the both +12V trigger outputs separately. The pink wire is POWER OUT 1 and the green wire is POWER OUT 2.

**Note:** You can configure the both trigger outputs in the OSD-menu OPTION separately (Operation of the OSD: see chapter "OSD-Operation").

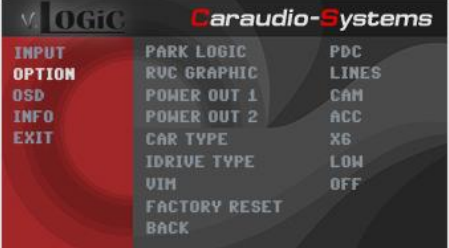

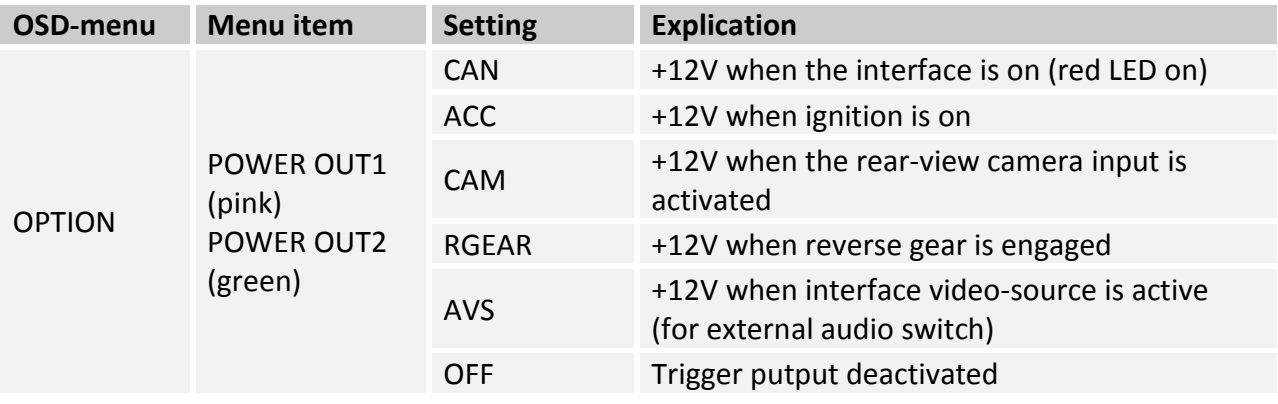

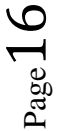

#### **3.3. Interactive lane lines**

You have to configure some settings in the OSD-menu OPTION if you want to activate interactive lane lines (Operation of the OSD: see chapter "OSD-Operation").

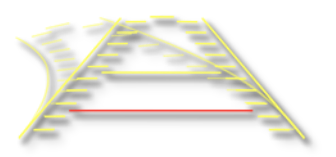

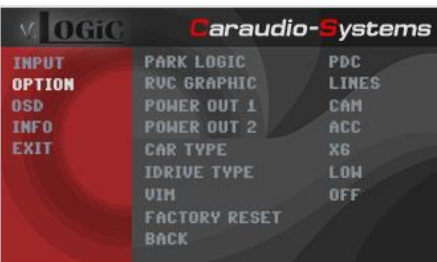

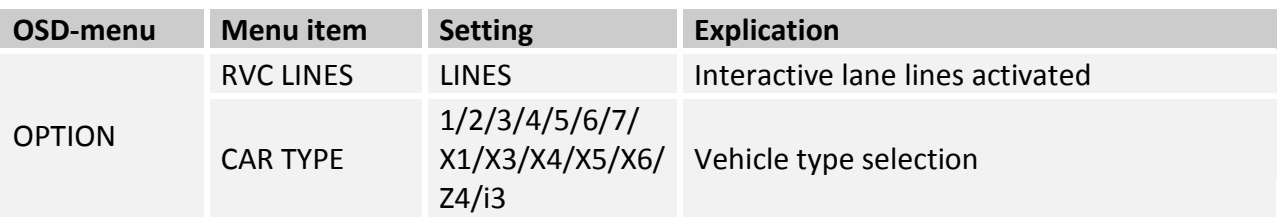

Note: "PDC – picture in picture" and "interactive lane lines" function is not simultaneously usable.

Page

## **IMENTIEL**

## **3.4. Picture settings**

The picture settings and picture format can be changed in the OSD menu (activation only possible from camera or SMART-LINK level by **long pressing** the **OPTION -button).** 

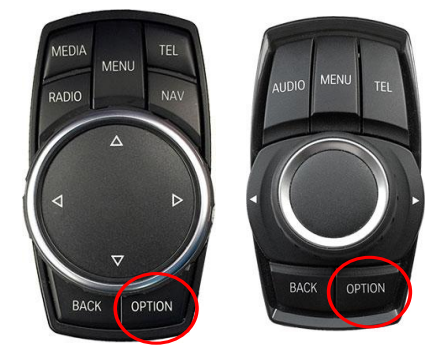

The following options are available:

- Brightness
- Contrast
- Saturation
- Hue
- Sharpness
- Format =

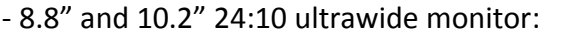

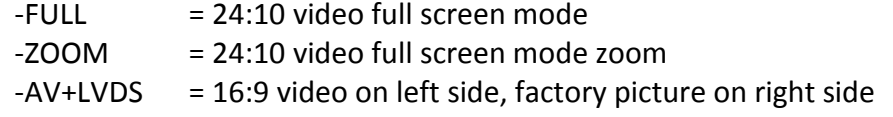

- 6.5" and 7" 16:9 monitor:

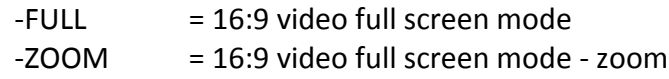

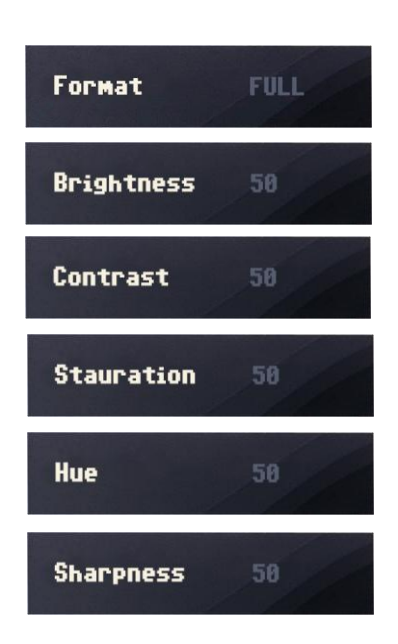

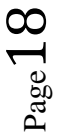

## **4. Operation**

## **4.1. OSD – On-screen display**

You can change the basic configurations of the interface in the OSD (on screen display).

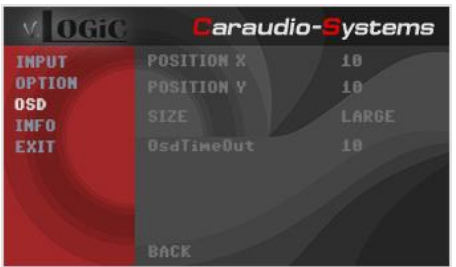

#### **4.1.1. OSD – Operation**

You can control the OSD by iDrive.

#### **4.1.1.1. iDrive High**

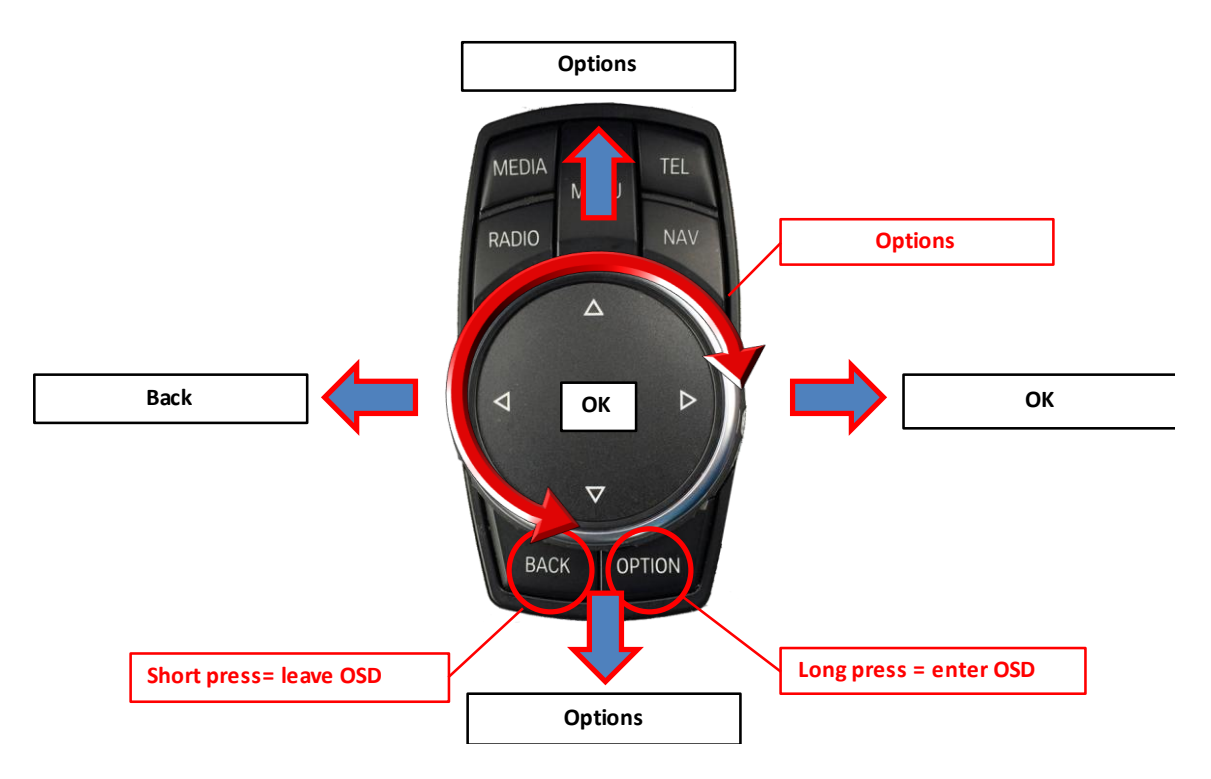

## **INJanual**

#### **4.1.1.2. iDrive Low**

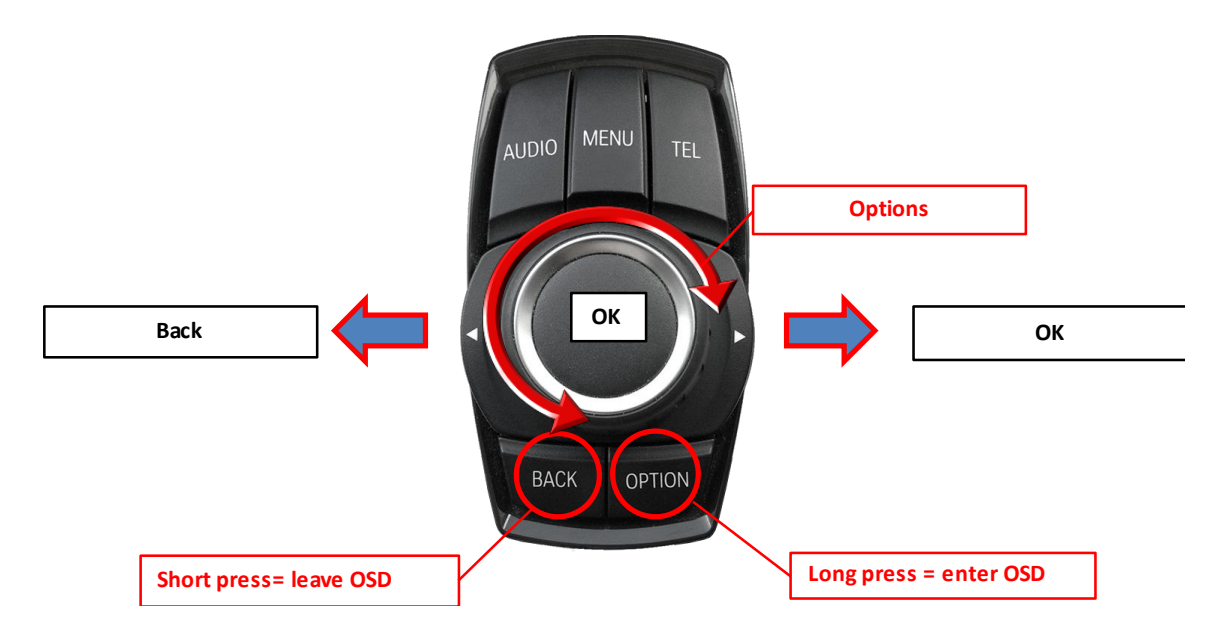

### **4.1.2. iDrive selection**

OSD menu "OPTION" – "IDRIVE" is for setting the right iDrive control knob.

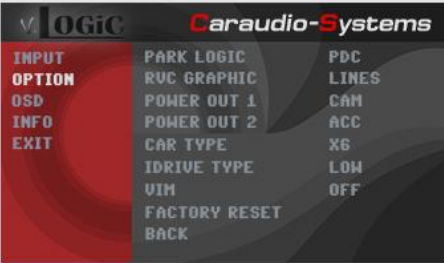

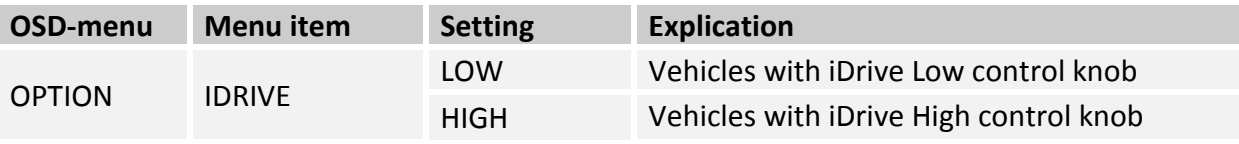

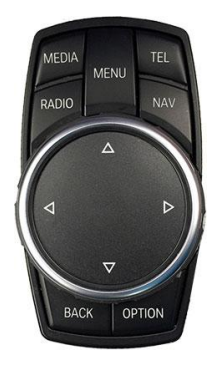

iDrive High iDrive Low

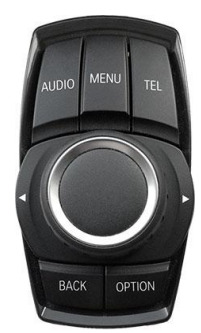

#### **4.1.3. OSD – Additional setting options**

The following settings in the OSD-menus OPTION and OSD can be configured over and above the described settings in this manual (Operation of the OSD: see chapter "OSD-Operation"):

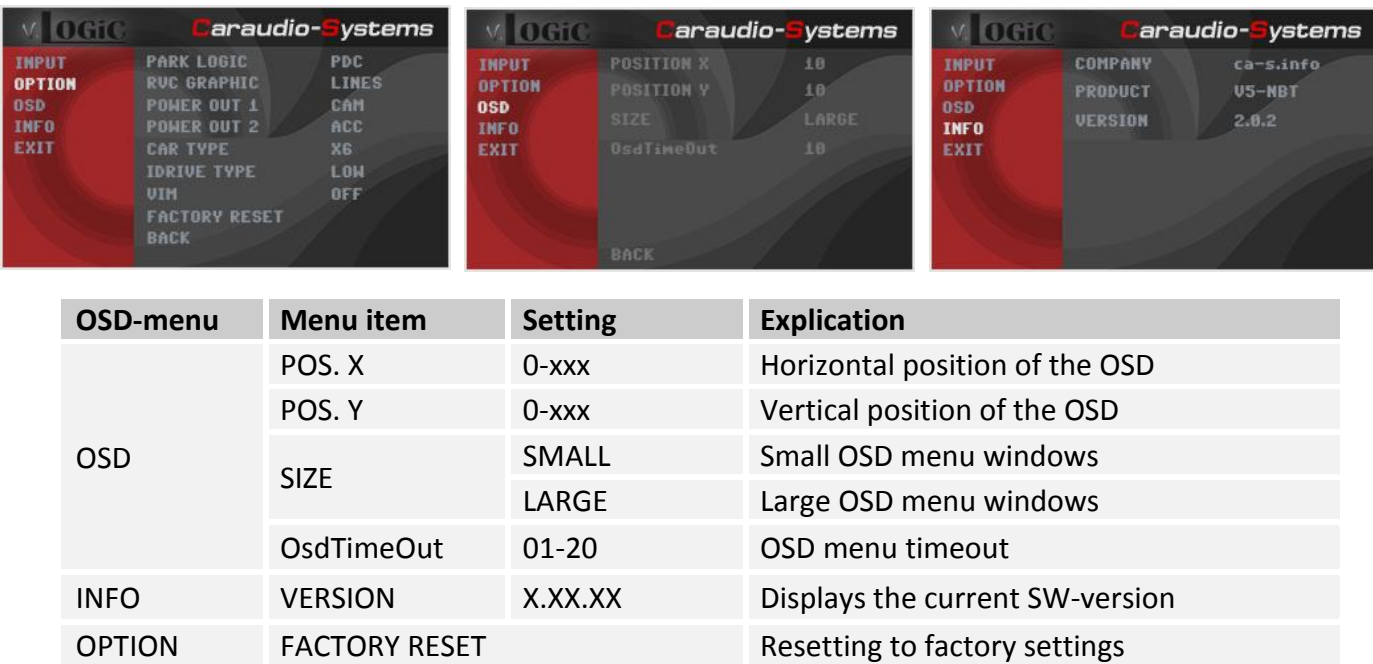

#### **4.2. Video-in-motion function**

It is possible to activate and deactivate the video-in-motion in the OSD menu "OPTION" (Operation of the OSD: see chapter "OSD-Operation").

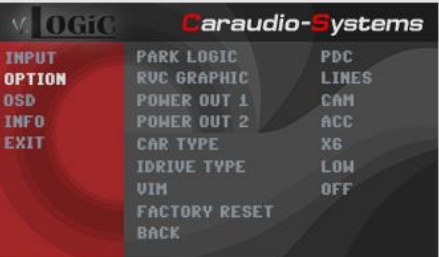

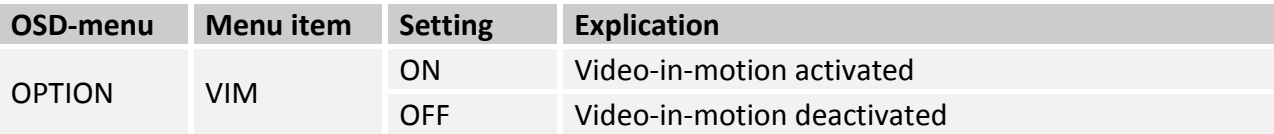

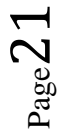

## **Leundelvi**

#### **4.3. Selecting the interface as current video-source**

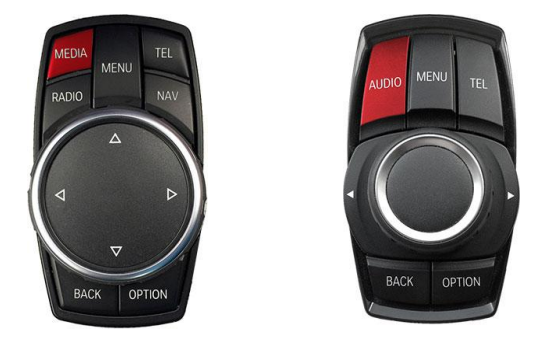

In the vehicle's **CD/Multimedia > External devices** menu, activate **AUX front** by iDrive and after it **long press MEDIA-button** respectively **long press AUDIO-button** to choose the interface as current video-source.

**Short press MEDIA** button respectively **AUDIO** button to switch the video inputs. Each short press will switch to the next enabled input. If all inputs are enabled the order is:

 $RVC \rightarrow FVC/SmartPhone \rightarrow...$ 

Inputs which are not enabled are skipped.

The exiting of the video interface level is achieved by **long press** of **MEDIA / AUDIO** button or **short press** of **RADIO** / **MENU** / **TEL** / **NAV** button.

Note: Activation of the AUX level is not necessary for camera view.

#### **4.4. Controlling of the connected SMART-LINK module**

The picture shows which functions of the connected SMART-LINK module can be executed by iDrive control panel. Once the FVC/SmartPhone input is activated the iDrive control panel action will execute the function described in the picture.

#### **4.4.1. Controlling by iDrive High**

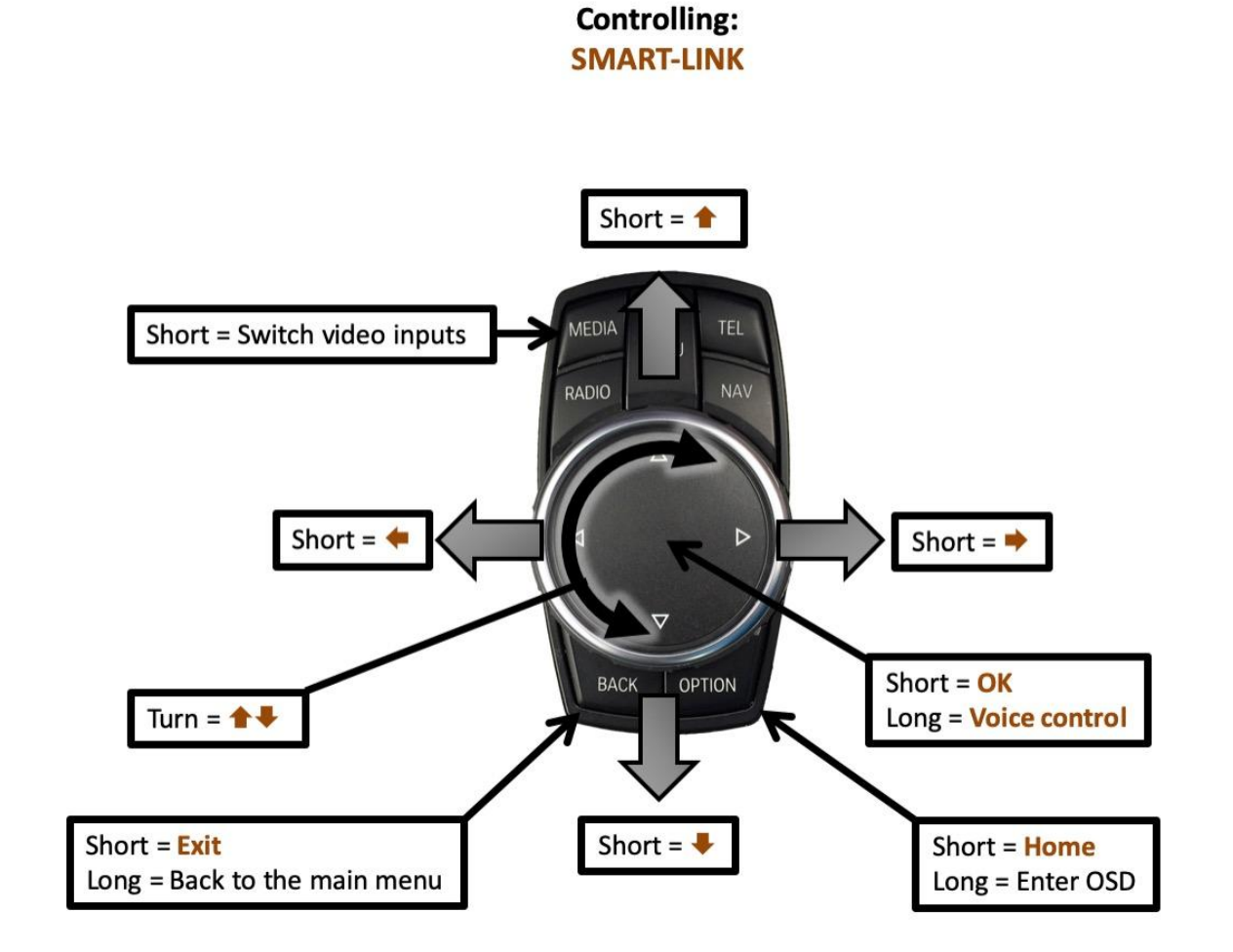

 $P_{\rm age}$ 23

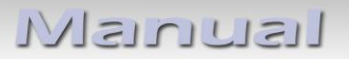

## **4.4.2. Controlling by iDrive Low**

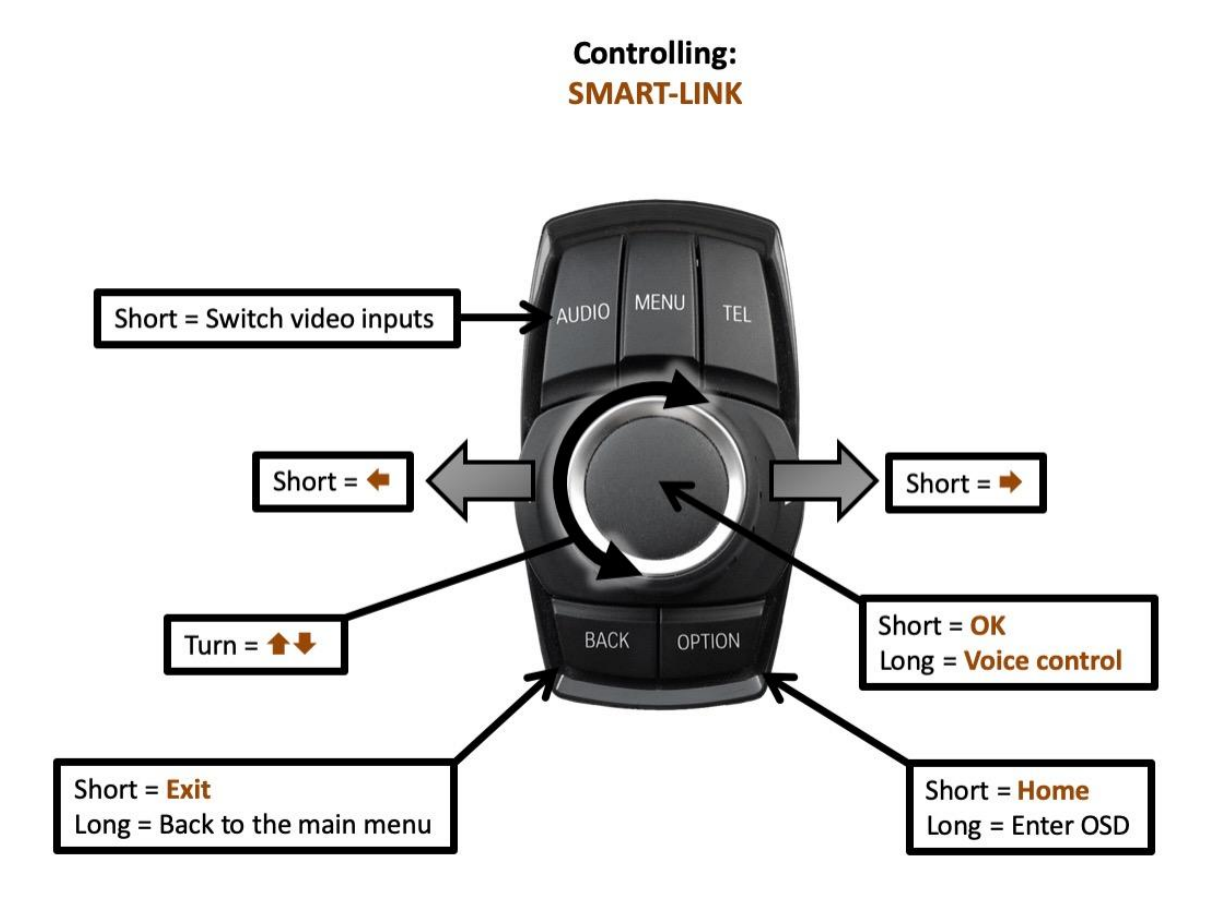

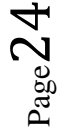

## **5. Specifications**

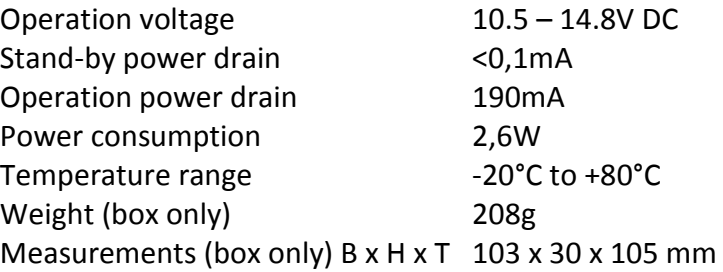

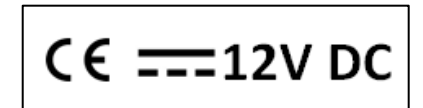

## **6. Connections (interface-box)**

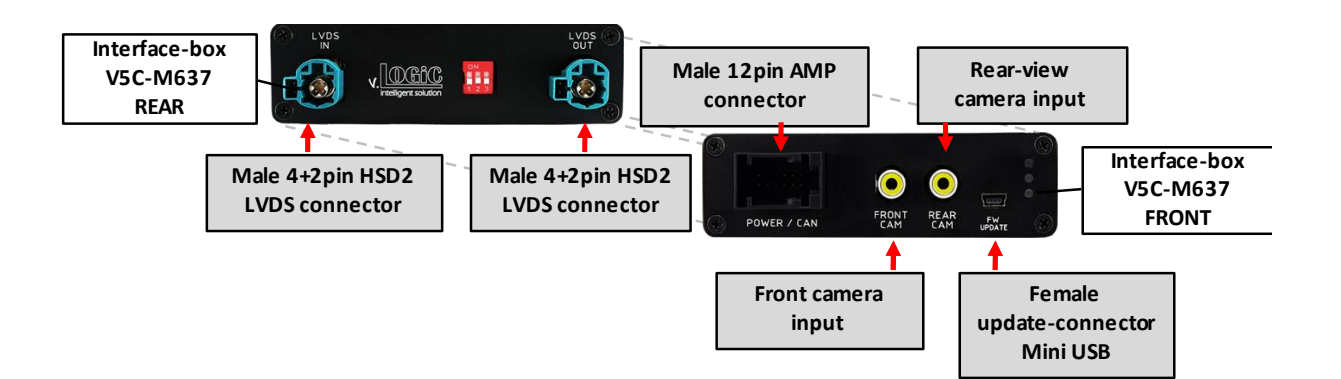

**Legal disclaimer:** Mentioned company and trademarks, as well as product names/codes are registered trademarks ® of their corresponding legal owners.

$$
\mathrm{Page}25
$$